# **Serial I/O Card™** *CompactFlash and PC Card versions*

*Serial I/O and Ruggedized Serial I/O Cards for adding a serial communications port to:* 

- *Pocket PC 2000/2002/2003/2003SE*
- *Handheld PC 2000*
- *Windows 95/98/Me/2000/XP notebook*
- *Windows XP tablet*

# **User's Guide**

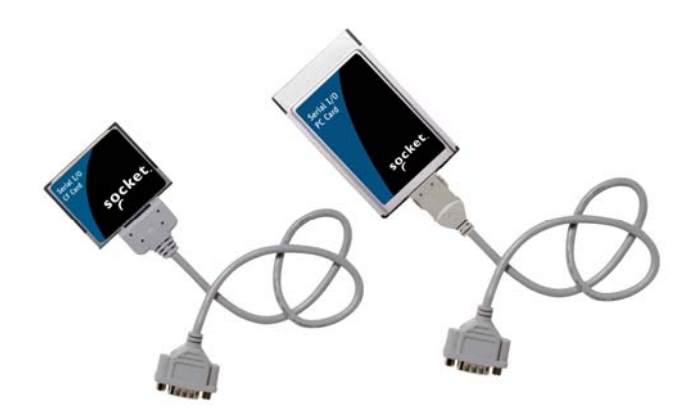

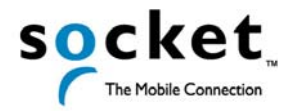

<span id="page-1-0"></span>**7/2005 Document # 6410-00154 H** 

# **Copyright Notice**

Copyright © 2005 Socket Communications, Inc. All rights reserved.

Socket, the Socket logo and Battery Friendly are registered trademarks of Socket Communications, Inc. Serial I/O Card and Hi-Speed COM Tools are trademarks of Socket Communications, Inc. All other brand and product names are trademarks of their respective holders.

The Serial I/O Card includes technology licensed under United States Patent Nos. 4,543,450, 4,603,320, 4,686,506, and 4,972,470.

Reproduction of the contents of this manual without the permission of Socket Communications is expressly prohibited. Please be aware that the products described in this manual may change without notice.

Feel free to contact SOCKET COMMUNICATIONS at:

#### **Socket Communications, Inc.**  37400 Central Court Newark, CA 94560

Other than the above, Socket Communications can assume no responsibility for anything resulting from the application of information contained in this manual.

Please refrain from any applications of the Socket product that are not described in this manual. Socket Communications also requests that you refrain from disassembling the card. Disassembly of this device will void the product warranty.

You can track new product releases, software updates and technical bulletins by visiting Socket's web page at: www.socketcom.com.

# **Table of Contents**

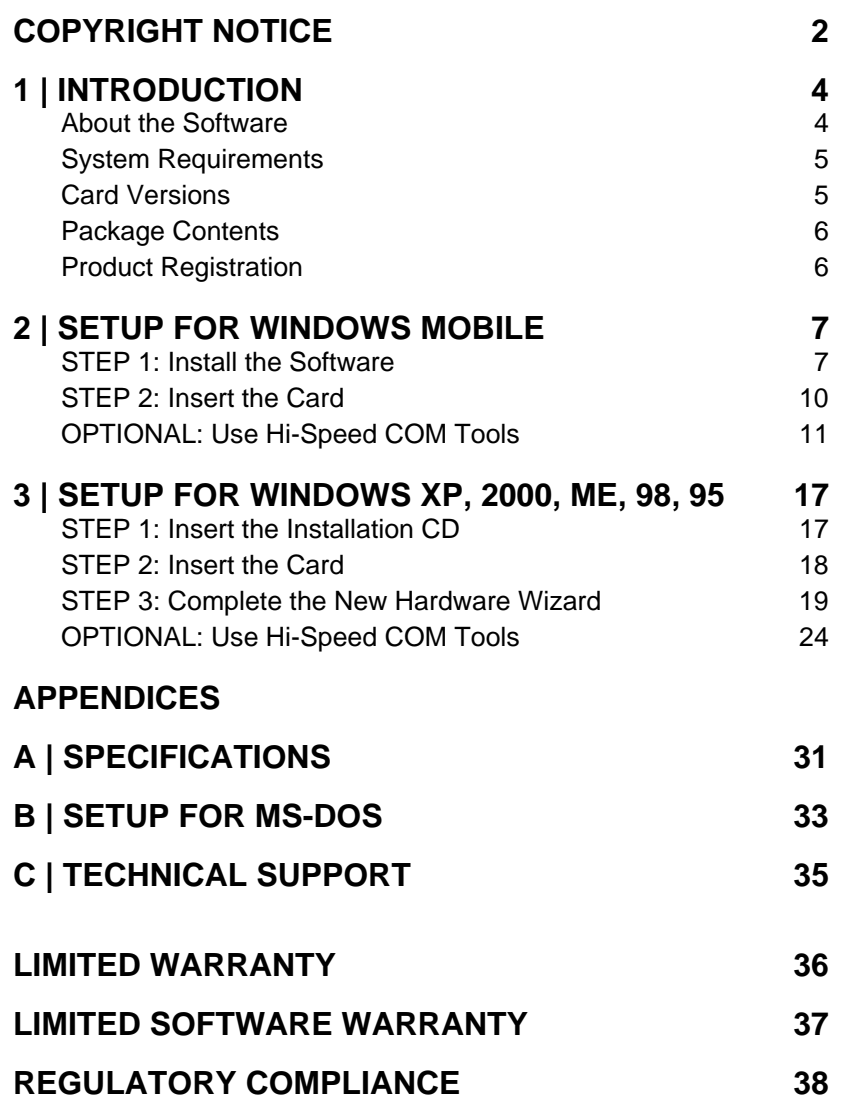

# **1 | Introduction**

<span id="page-3-0"></span>The Socket Serial I/O Card makes it easy to add a serial communications port to your Windowsbased mobile computer, so you can connect your favorite serial peripheral. It's perfect for connecting your Pocket PC, Handheld PC, pen tablet or notebook computer to a modem, printer, writer for court reporting, GPS receiver, digital camera, laboratory/test device, industrial equipment, or other serial device.

The cards add an RS-232 COM port to your mobile computer and feature plug-and-play and hot swapping with most Windows-based mobile computers. Hot swapping is the ability to add and remove devices while a computer is running and have the system automatically recognize the change.

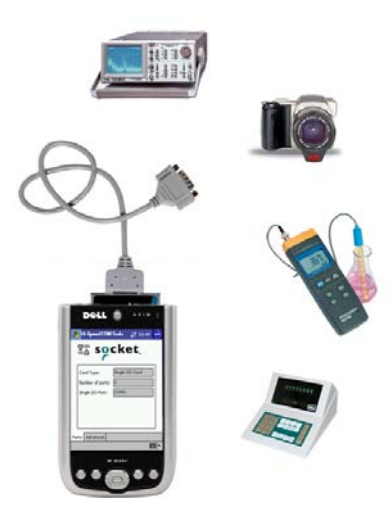

## **About the Software**

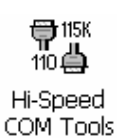

Socket Hi-Speed COM Tools enables you perform "baud mapping." By default, many Windows applications allow you to select a maximum baud rate of only 115 kbps. "Baud mapping" allows you to choose higher baud rates in these applications, up to 921.6 kbps. Advanced users can use Hi-Speed COM Tools to modify flow control properties or configure a custom baud rate.

Socket Hi-Speed COM Tools offers different features for different Windows versions.

*Windows Mobile/CE*: Besides baud mapping, you can use Hi-Speed COM Tools to quickly identify the COM port number assigned to the connection.

*Windows XP and 2000*: Besides baud mapping, you can use Hi-Speed COM Tools to quickly identify and change the COM port number assigned to the connection.

For software updates, please visit: www.socketcom.com/product/serial.asp

## <span id="page-4-0"></span>**System Requirements**

Your mobile computer should meet these minimum requirements:

- Any of the following operating systems:
	- − Windows Mobile 2003SE, 2003
	- − Windows CE v2.11 or later
	- − Windows XP, 2000, Me, 98 Second Edition or 95 v4.00.950B
	- − Windows XP Tablet Edition
- CompactFlash or PC Card slot (Operation in a PC Card slot requires a PC Card adapter)

For information about using the Serial I/O Card with a DOS application, email [support@socketcom.com](mailto:support@socketcom.com)

#### **Card Versions**

The Socket Serial I/O Cards are available in either the CompactFlash (CF) or PC Card form factor and with either of two cable builds. All cables have an industry-standard male DB-9 connector.

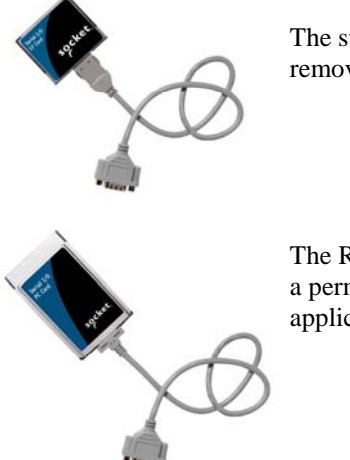

The standard Serial I/O Card (S-I/O) features a removable cable.

The Ruggedized Serial I/O Card (R-I/O) features a permanent cable, better suited for more rugged applications.

To operate a CompactFlash card in a PC Card slot, use a Type I PC Card adapter, available separately at: www.socketcom.com/shop/default.asp

CHAPTER 1: INTRODUCTION | 5

# <span id="page-5-0"></span>**Package Contents**

The Socket Serial I/O Card package includes these items:

- Socket Serial I/O Card
- Serial cable with DB-9 connector (permanently attached for Ruggedized cards, removable for standard cards)
- *Serial I/O Installation Disc*

# **Product Registration**

Socket highly recommends that all customers register their Socket products. Registered users receive priority for technical support, product updates, and special offers. Register online at: www.socketcom.com/prodreg

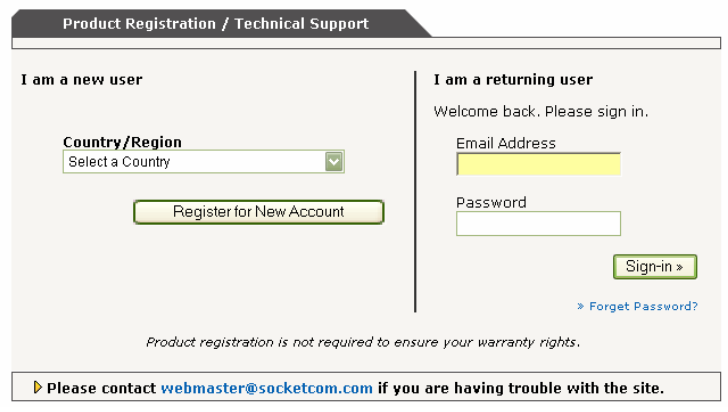

# <span id="page-6-0"></span>**2 | Setup for Windows Mobile**

This chapter describes how to set up the hardware and software on mobile computers running Windows Mobile 2003SE/2003 or Windows CE v2.11 or later, including Pocket PCs, Handheld PCs, and pen tablets.

# **STEP 1: Install the Software**

Follow these instructions to install the software for Windows CE.

1. Use ActiveSync and a serial/Ethernet/USB cable or cradle to make an active connection between the mobile computer and a host PC.

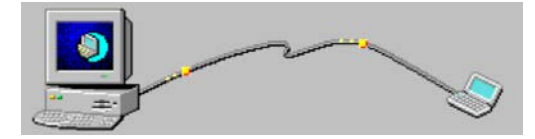

ActiveSync should report that you have Connected, and the ActiveSync icon should turn green.

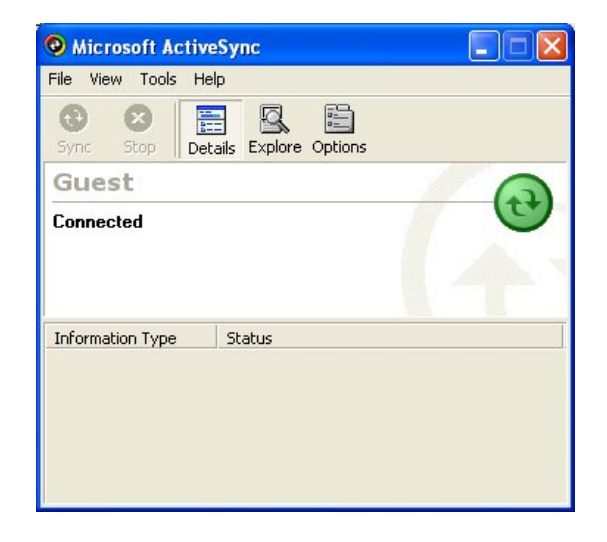

2. Insert the installation CD into your host PC.

3. Use My Computer or Windows Explorer to access the CD-ROM drive. In the CD, click on **SETUP.EXE**.

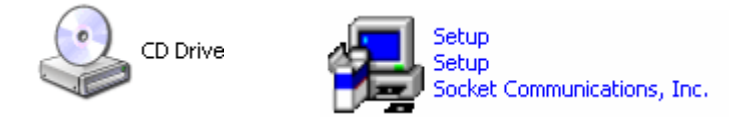

- 4. Follow the instructions on your screen to install the software for Windows Mobile/.CE.
	- Read the information in the welcome screen and click **NEXT**.
	- In the Main Page, click **Install**.
	- In the Installation screen under Windows CE, click **Install**.

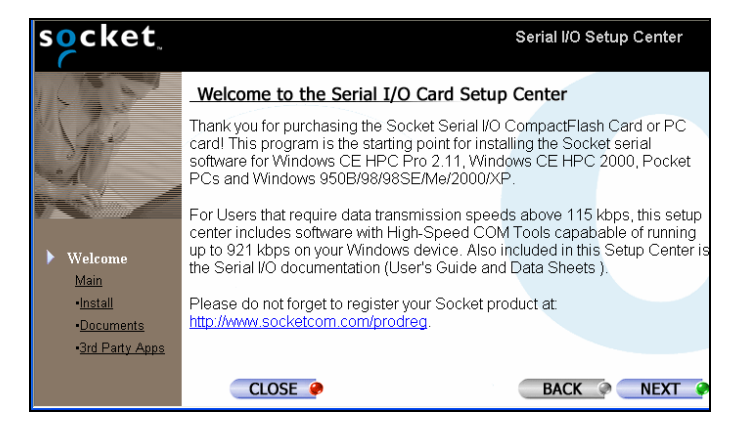

5. In the File Download screen, click **Run**.

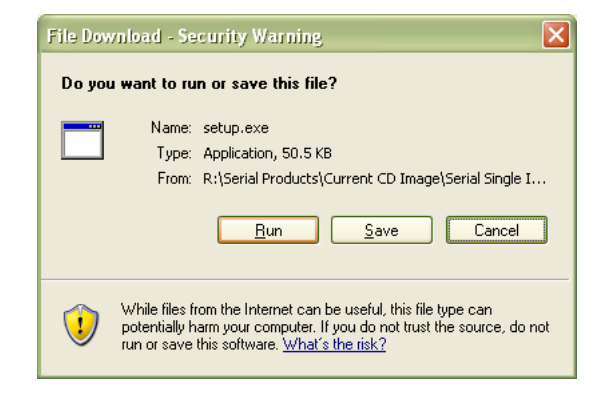

6. In the Security Warning screen, click **Run**.

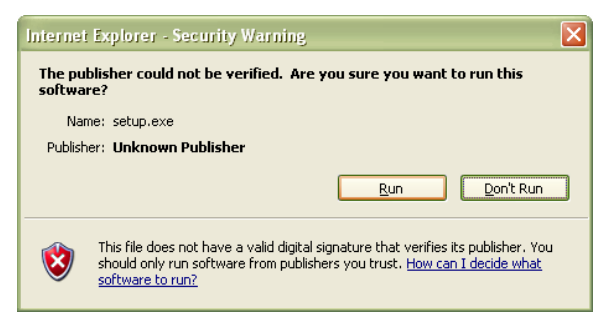

7. The Setup Center will begin. Follow the wizard to install the software.

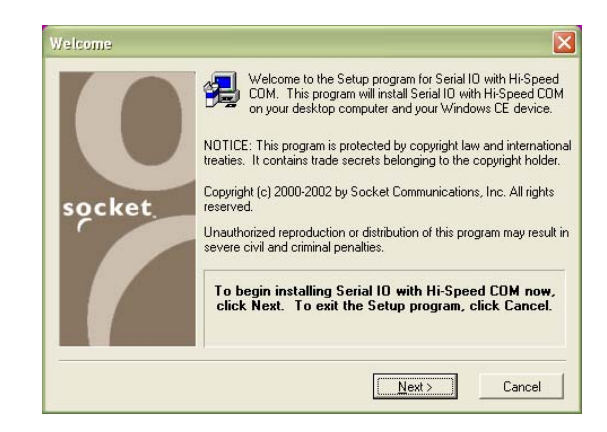

8. When software installation is complete, disconnect the mobile computer from the host PC. Soft reset the mobile computer by pressing the reset button.

# <span id="page-9-0"></span>**STEP 2: Insert the Card**

1. If using a removable cable, attach it to the card. Press the side latches of the cable connector, insert the connector into the bottom of the card, and release.

The card and cable should join snugly and remain attached after you release the side latches. To remove the cable, press the side latches and pull gently.

#### *IMPORTANT! When removing the cable, press on the side latches before pulling the cable from the card! Otherwise, you can damage the connector and card!*

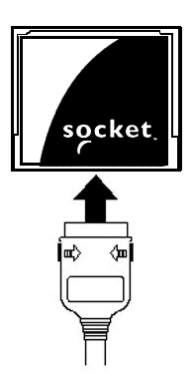

- 2. Insert the card into your mobile computer's expansion card slot. Insert the card right-side up, with the blue label on top.
	- If using removable cable, do not shove on the cable while inserting the card.
	- If using a CompactFlash card in a PC Card slot, first insert the card into a PC Card adapter (shown below right).

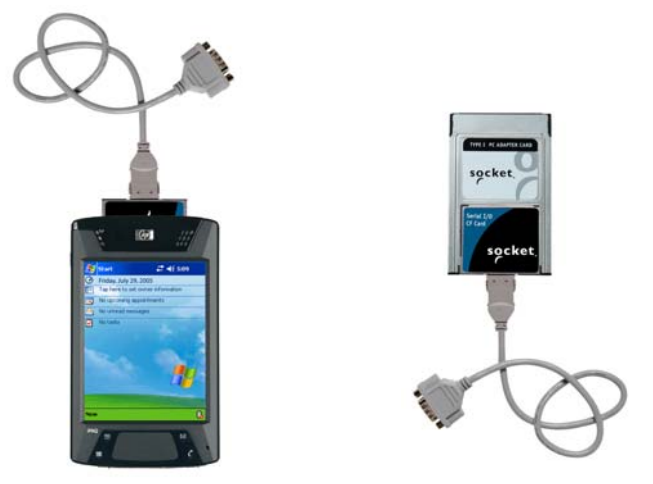

When properly inserted, the card will be fully contained within the slot, with only the connector and cable protruding.

#### *WARNING! Do NOT insert the card upside down or shove the card in too hard. Damage may occur!*

To remove the card, use your device's card eject button. DO NOT pull on the cable or cable connector, especially if using a removable cable!

# <span id="page-10-0"></span>**OPTIONAL: Use Hi-Speed COM Tools**

Socket's Hi-Speed COM Tools for Windows Mobile has two main screens. The Ports screen allows you to identify the COM port number assigned to your Serial I/O Card. Advanced users can use the Advanced screen to program a device to work at a higher baud rate than those normally available in Windows applications, up to 921 kbps, depending on your card version.

This section explains how to use Hi-Speed COM Tools to do the following:

- View COM port assignment
- Determine the maximum baud rate of your card
- Map baud rates
- Use advanced options

## **View COM Port Assignment**

1. *Pocket PC*: Tap **Start | Settings | Connections | Hi-Speed COM Tools**.

*HPC*: Tap **Start | Settings | Control Panel | Hi-Speed COM Tools**.

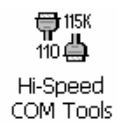

2. Use the **Ports** screen to view the COM port assignment.

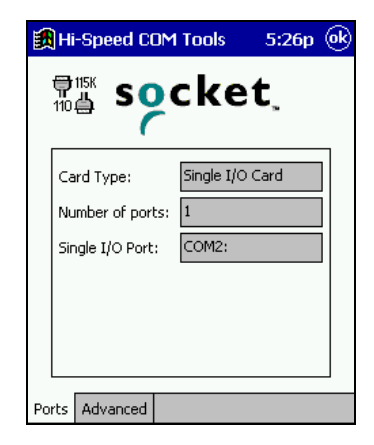

*Note: If you are using a hi-speed card, the* **Card Type** *field will report*  **Single I/O Card (HS)**.

CHAPTER 2: SETUP FOR WINDOWS MOBILE 11

## **Determine the Maximum Baud Rate of Your Card**

If you plan to use the Hi-Speed COM Tools to map baud rates, it is useful to know the maximum baud rate that your Serial I/O Card can handle. The most recent revisions of the card can handle higher baud rates, up to 921 kbps. Check the Revision Level (Rev) of your card and refer to the chart below to determine the maximum baud rate of your card.

*Note: The maximum baud rate varies with your device's operating system, processor speed, and other variables. Higher baud rates may not work correctly on some older devices.* 

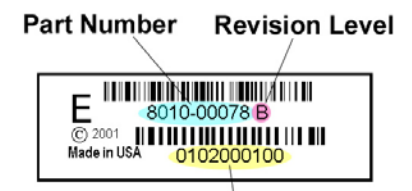

**Serial Number** 

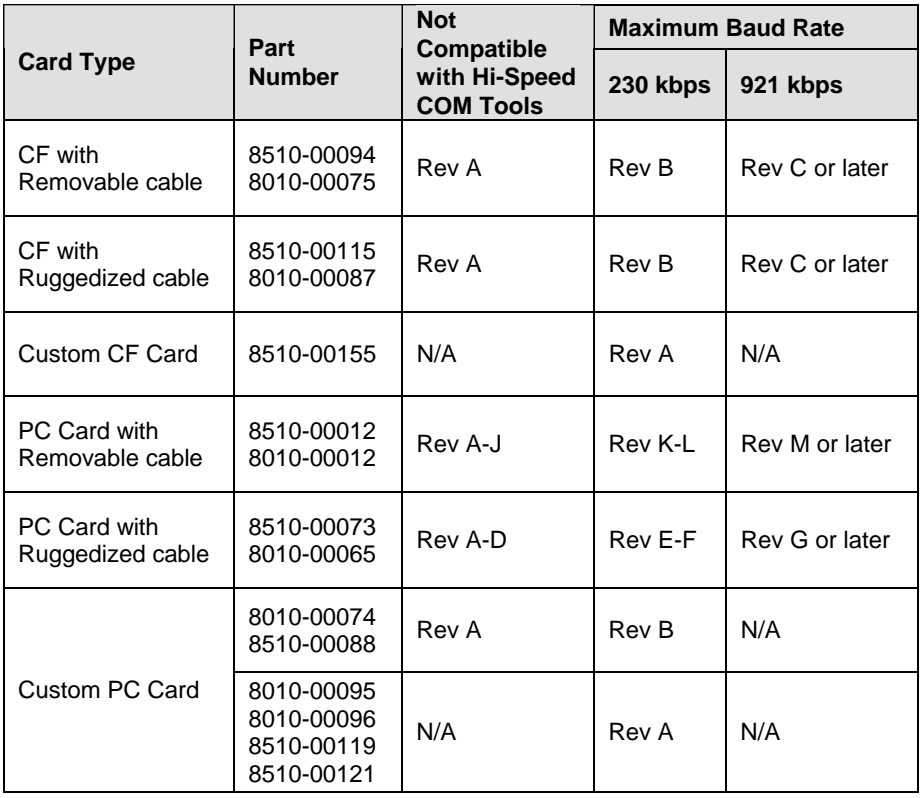

## **Map Baud Rates (ADVANCED USERS ONLY!)**

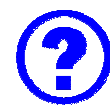

## **What is baud rate mapping?**

Most Windows applications offer baud rate settings only up to 115 kbps, because this is the maximum speed of typical serial ports. What if you need or want to transfer data faster than 115 kbps? The latest hardware and software of Socket's Serial I/O Cards were designed to handle much higher speeds, up to 921 kbps. Many Windows applications can handle speeds higher than 115 kbps, although they do not list any values higher than 115 kbps in their options for baud rate configuration.

Socket has created Hi-Speed COM Tools to enable you to use your COM port at higher baud rates in applications that only let you choose a baud rate up to 115 kbps. The program essentially lets you use one of the available baud rate values as a placeholder for a new baud rate of your choice. This is known as "mapping" a new baud rate to an available baud rate option.

For example, if you need your device to work at a baud rate of 230,400 bps, most Windows applications will not list 230,400 bps as a baud rate option. Hi-Speed COM Tools cannot change which options are listed, but it does let you program one of the options to work at 230,400 bps (e.g., you can change the "300" bps option to actually work at 230,400 bps).

*Note:* 

- *Some applications (e.g., those for Windows 95, 98, and Me) may have timing issues when you set them to baud rates that are higher than they were designed for.*
- *After mapping a baud rate to a new speed, you can re-map it back to its original speed.*

Follow these steps to map baud rates:

- 1. Make sure the serial port is not already open on your device.
- 2. Tap on the **Advanced** tab.
- 3. In the drop-down menu at the top of the screen, select **Socket SIO Card** or **Socket SIO HS Card**.
- 4. The screen has a **From:** field and a **To:** field.
	- The **From:** field lists baud rate options available in typical applications. The number that you select in the **From:** field will be the baud rate option that you change to function at a new speed.
	- The **To:** field lists the baud rates you can choose from for your new speed. Included in the **To:** list are baud rates (e.g., 921,600 bps) that are not available as options in typical applications.

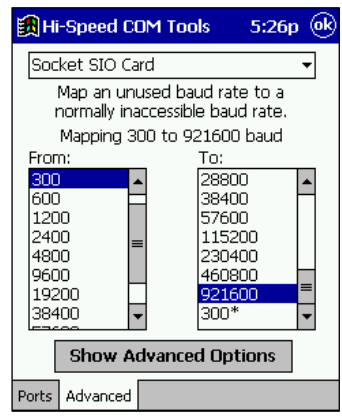

5. Use the **From:** and **To**: fields to scroll and select the appropriate baud rates, then tap **ok**.

*Example: Select "300" in the* **From:** *field and "921600" in the* **To:** *field and tap* **ok***. Now, whenever you select a baud rate of 300 bps in a Windows application, your COM port will communicate at 921,600 bps instead.* 

*Notes:* 

- *After mapping a baud rate option to communicate at a new speed, the original speed will no longer be available unless you map baud rates again.*
- *Make sure the new baud rate does not exceed the maximum baud rate for your card (see previous chart)*
- The new baud rate will not apply until you tap **ok** and exit the Hi-*Speed COM Tools.*

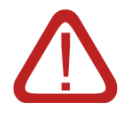

*WARNING! DO NOT set the baud rate higher than the maximum baud rate for your card, or you may experience functionality problems!* 

*Refer to the chart on page 12 to determine the maximum baud rate for your card.* 

#### **Use Advanced Options**

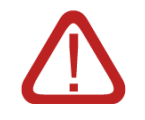

*WARNING! In most communication settings, these options will not need to be altered. Do not modify these options if you do not understand their function, or you may cause functionality problems with existing communication settings.* 

#### **Modify Flow Control Properties**

- 1. From the initial Advanced screen, tap on **Show Advanced Options**. The next screen will let you modify flow control options.
- 2. To modify flow control properties, use the check boxes and bullets as appropriate.

If your application expects certain signals not supported by your Data Communication Equipment (DCE) hardware, you may want to use a "simulate" option. Examples of DCE include modems, printers, etc.

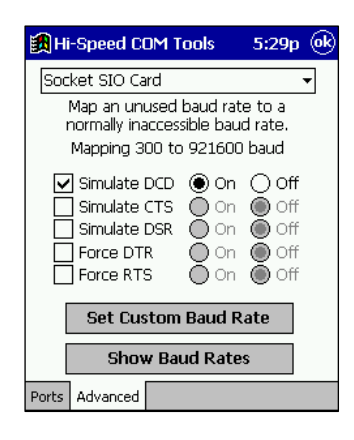

- **Simulate DCD** (Data Carrier Detect) The DCE is receiving a carrier signal from the other end of the telephone circuit.
- **Simulate CTS** (Clear to Send) The DCE is clear to send.
- **Simulate DSR** (Data Set Ready) The DCE is ready to send data from the terminal.

If your DCE expects certain signals not supported by your application, you may want to use a "force" option.

- **Force DTR** (Data Terminal Ready) Can be used for hardware control. A Control signal sent from the DTE to the to the DCE indicating that the DTE is powered on and ready to communicate.
- **Force RTS** (Request to Send) One of the control signals on a standard RS-232 connector. It places the modem in the originate mode so it can begin to send.
- 3. After modifying your flow control settings, tap **ok** to apply the changes and exit the Hi-Speed COM Tools. To return to the previous screen, tap **Show Baud Rates**. To create a new baud rate not listed in the previous screen, tap **Set Custom Baud Rate**.

#### *IMPORTANT! Your changes will not take effect until you tap ok and exit the Hi-Speed COM Tools!*

CHAPTER 2: SETUP FOR WINDOWS MOBILE 15

#### **Set a Custom Baud Rate**

1. From the initial Advanced screen, tap on **Show Advanced Options**. In the next screen, tap on **Set Custom Baud Rate**.

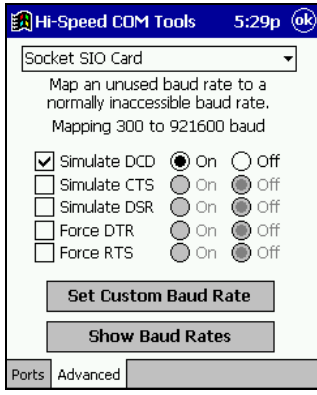

2. Use the **Generate Custom Baud** screen to create a new baud rate not listed in the **To:** field in the first Advanced screen. Enter the **Divisor** and **TCR** and tap **ok**.

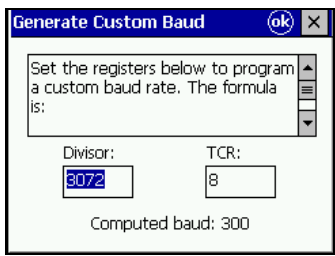

3. In the next screen, if you are done modifying your COM port settings, tap **ok** to exit the Hi-Speed COM Tools.

To return to the initial baud mapping screen, tap **Show Baud Rates**.

*IMPORTANT! Your changes will not take effect until you tap ok and exit the Hi-Speed COM Tools!* 

# <span id="page-16-0"></span>**3 | Setup for Windows XP, 2000, Me, 98, and 95**

This chapter describes how to set up the hardware and software on a notebook computer running Windows XP, 2000, Me, 98 or 95. Please note that the Serial I/O Cards work with only certain versions of Windows 95 and 98: Windows 95 v4.00.950B, Windows 98 and Windows 98 Second Edition.

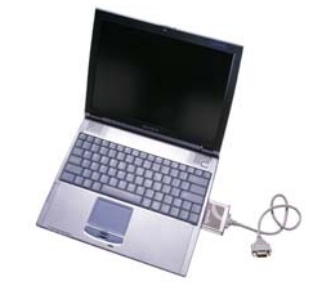

## **Setup Summary**

STEP 1: Insert the CD. STEP 2: Insert the card into your computer. STEP 3: Complete the new hardware wizard.

OPTIONAL: Use Hi-Speed COM Port Tools.

# **STEP 1: Insert the Installation CD**

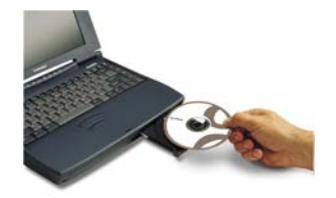

# <span id="page-17-0"></span>**STEP 2: Insert the Card**

#### *IMPORTANT! Insert the card BEFORE installing the software!*

1. If using a removable cable, attach it to the card. Press the side latches of the cable connector, insert the connector into the bottom of the card, and release.

The card and cable should join snugly and remain attached after you release the side latches. To remove the cable, press the side latches and pull gently.

*IMPORTANT! When removing the cable, press on the side latches before pulling it from the card! Otherwise, you can damage the connector and card!* 

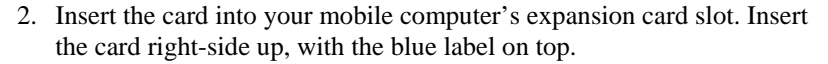

- If using removable cable, do not shove on the cable while inserting the card.
- If using a CompactFlash card in a PC Card slot, first insert the card into a PC Card adapter (shown below right).

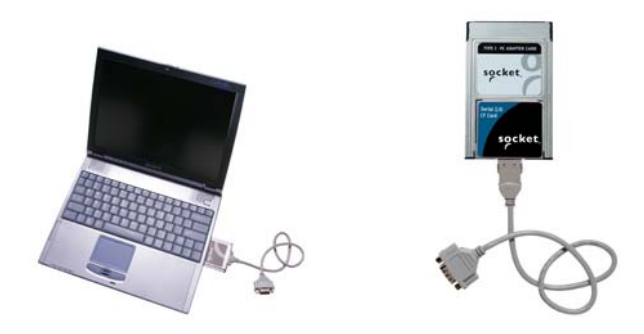

When properly inserted, the card will be fully contained within the slot, with only the connector and cable protruding.

#### *WARNING! Do NOT insert the card upside down or shove the card in too hard. Damage may occur!*

To remove the card, use your device's card eject button. DO NOT pull on the cable or cable connector, especially if using a removable cable!

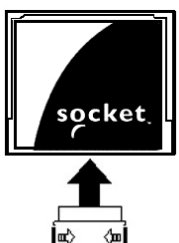

# <span id="page-18-0"></span>**STEP 3: Complete the New Hardware Wizard**

The first time you insert the card into your computer, a new hardware or device driver wizard will appear. Follow the wizard to install the Serial I/O Card drivers. Make the appropriate selections below for your Windows version as prompted:

#### *IMPORTANT! The CD must still be inside your computer!*

#### *Windows XP*

• In the welcome screen, make sure the option **Install the software automatically (Recommended)** is selected. Click **Next>**.

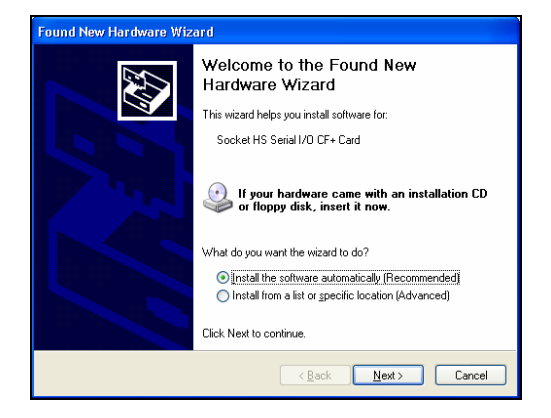

• If a screen warns you that the software has not passed Windows Logo testing, click **Continue Anyway**.

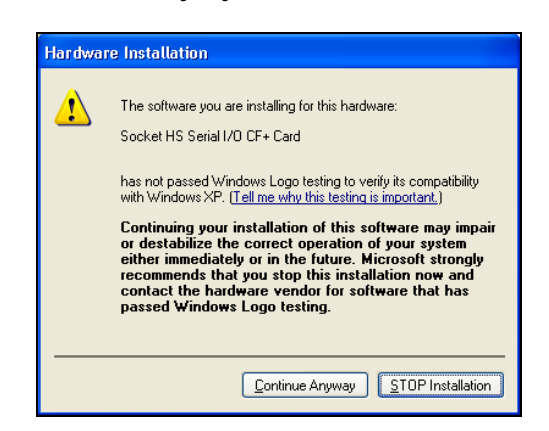

• Follow the remaining instructions until installation is complete.

CHAPTER 3: SETUP FOR WINDOWS XP, 2000, Me, 98, 95 19

#### *Windows 2000*

• In the first screen, click **Next>**.

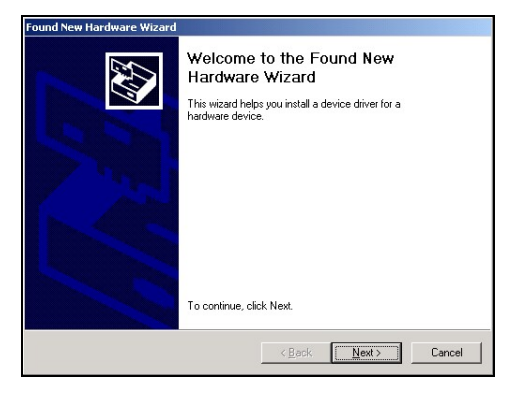

• Select **Search for a suitable driver for my device (recommended)**. Click **Next>**.

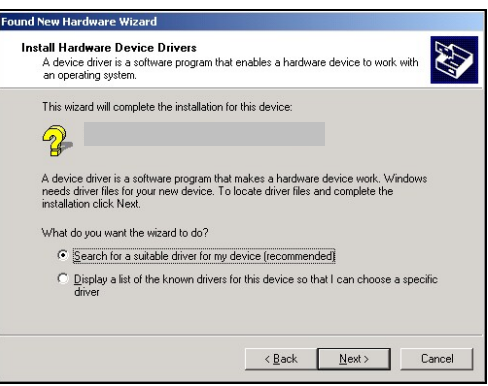

• In the next screen, check **CD-ROM drive**. Click **Next>**.

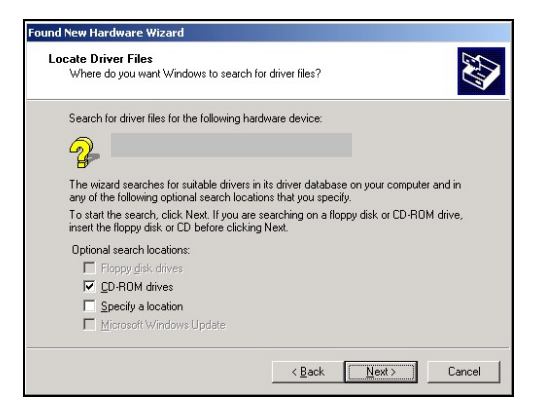

• Follow the remaining screens until installation is complete.

#### *Windows Me*

• In the first screen, click **Next>**.

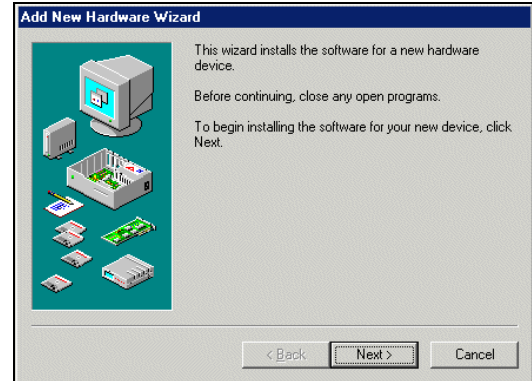

• Select **Search for the best driver for your device (Recommended)**. Check **Specify a location** and click **Browse** to select your **CD-ROM drive**. Click **Next>**.

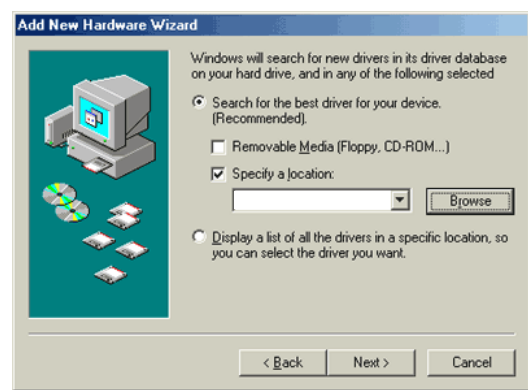

• Follow the remaining screens until installation is complete.

#### *Windows 98*

• In the first screen, click **Next>**.

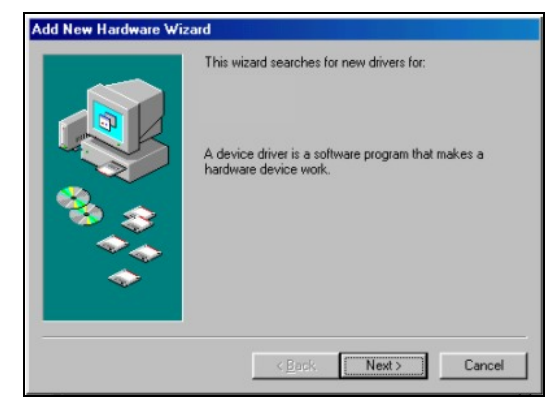

• Select **Search for the best driver for your device (Recommended)**.

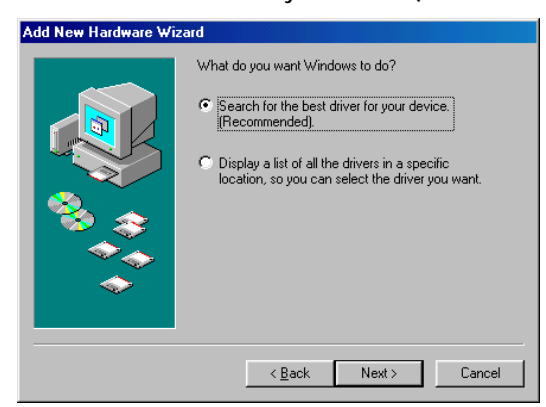

• In the next screen, check **CD-ROM drive**. Click **Next>**.

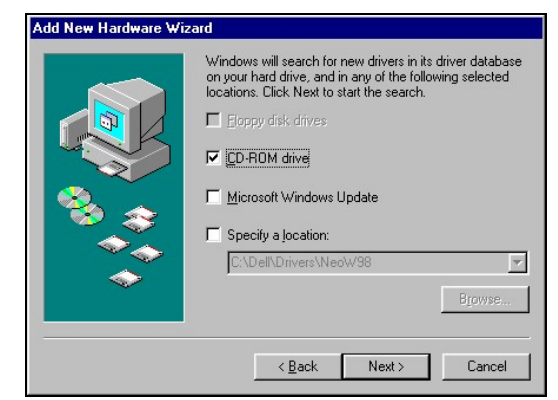

• Follow the remaining screens until installation is complete.

#### *Windows 95*

• In the first screen, click **Next>**.

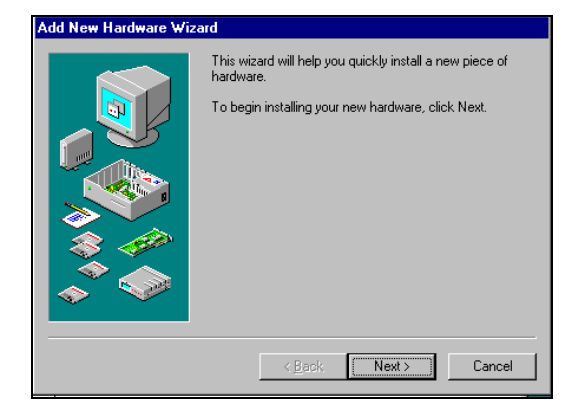

• Windows should automatically search for the drivers on the CD. Follow the remaining screens until installation is complete.

# <span id="page-23-0"></span>**OPTIONAL: Use Hi-Speed COM Tools**

Socket's Hi-Speed COM Tools have two main components:

- *Card Status* works only with Windows 2000/XP and allows you to identify and/or modify the COM port assigned to any Socket card installed on your computer.
- *Baud Rate Mapping* allows you to program your computer to work at a baud rate (up to 921 kbps, depending on your card version) not normally available in Windows.

This section covers the following:

- Start the program
- View/modify COM port assignments (Windows XP and 2000 only)
- Determine the maximum baud rate of your card
- Map baud rates
- Access help information
- Exit the program

# **Start the Program**

1. *Windows 95/98/Me/2000*: Go to **Start | Settings | Control Panel | Hi-Speed COM Tools**.

*Windows XP*: Go to **Start | Control Panel | Hi-Speed COM Tools**.

Alternatively, you can access the tools via a task tray icon:

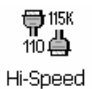

COM Tools

11:57 AM

2. The **Socket Hi-Speed COM Tools** screen will appear.

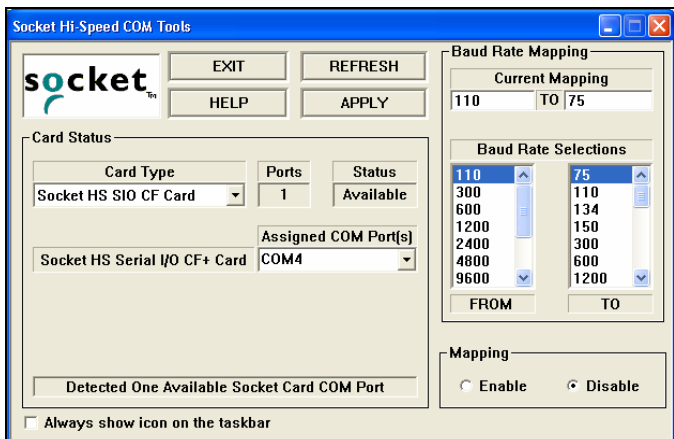

3. If desired, check **Always show icon on the taskbar** at the bottom of the screen. This will place an icon on the task tray so the program can be accessed later.

#### **View/Modify COM Port Assignments (Windows 2000/XP only)**

The **Card Status** section provides COM port information. Please note that this feature only works with Windows 2000 and XP.

• **Card Type**: Make sure the correct Socket card is selected. Any highspeed Socket cards previously installed on your computer will appear in the drop-down menu.

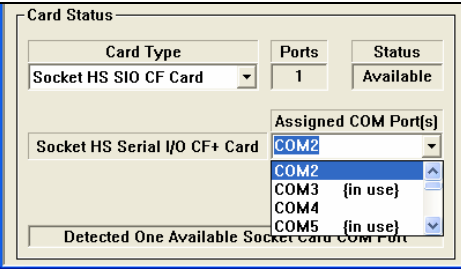

- **Ports**: Reports the number of ports detected for the selected card.
- **Status**: Reports the availability status of the port(s)
- **Assigned COM Port(s**): Shows the COM port(s) assigned to the selected card. To change the port assignment, use the drop-down menu to select another port. Ports already in use will be labeled as **{in use}**.
- Card detection status: The field at the bottom reports how many available Socket COM ports your computer detects. If no card is inserted, a **No Socket Card Detected** message will appear.

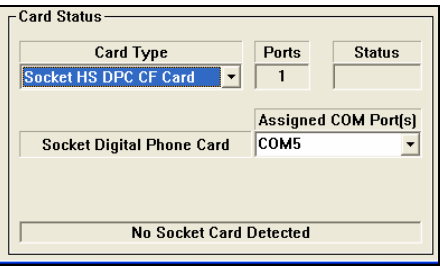

To update the Card Status report, click **REFRESH**. After making any changes, click **APPLY**.

*Note: If you modify any settings, the changes will only take effect after you click APPLY. If you modify settings when you have a connection with a serial I/O port open, then the settings will not take effect until you disconnect and reconnect the port.*

CHAPTER 3: SETUP FOR WINDOWS XP, 2000, Me, 98, 95 25

## **Determine the Maximum Baud Rate of Your Card**

If you plan to use the Hi-Speed COM Tools to map baud rates, it is useful to know the maximum baud rate that your Socket Serial I/O Card can handle. Later revisions of the card can handle higher baud rates, up to 921 kbps. Check the Revision Level (Rev) of your card and refer to the chart below to determine the maximum baud rate of your card.

*Note: The maximum baud rate varies with your device's operating system, processor speed, and other variables. Higher baud rates may not work correctly on some older computers.* 

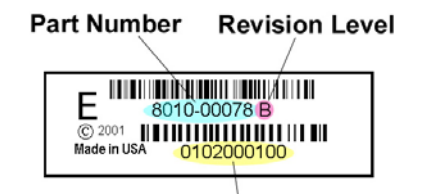

**Serial Number** 

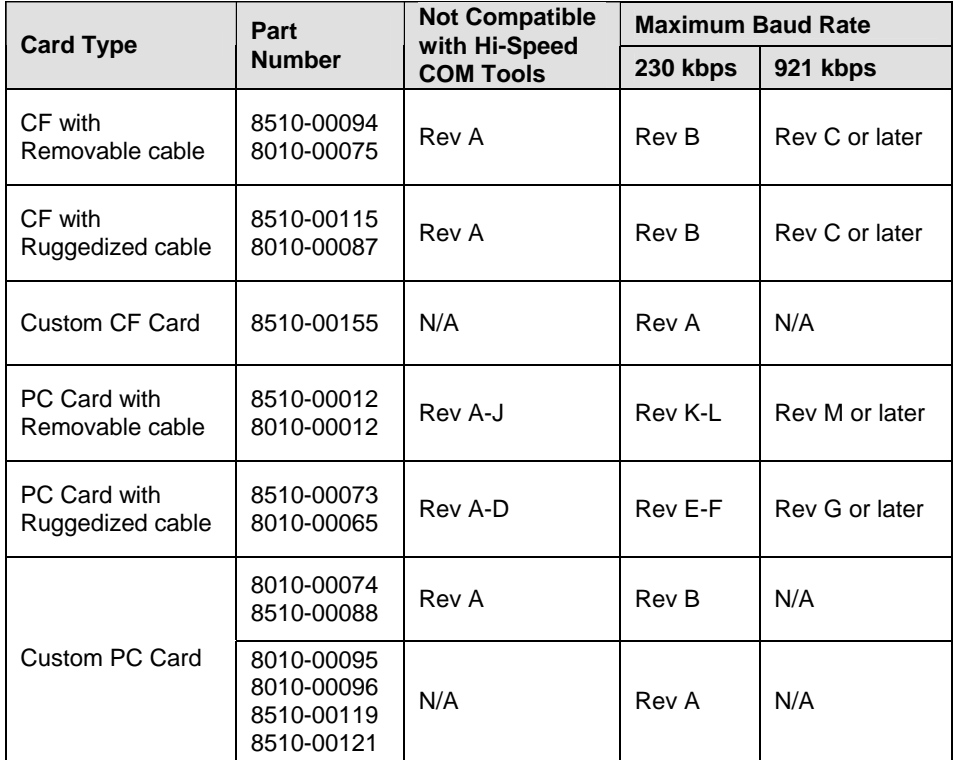

#### **Map Baud Rates**

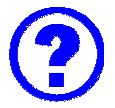

## **What is baud rate mapping?**

Most Windows applications offer baud rate settings only up to 115 kbps, because this is the maximum speed of typical serial ports. What if you need or want to transfer data faster than 115 kbps? The latest hardware and software of Socket's Serial I/O Cards were designed to handle much higher speeds, up to 921 kbps. Many Windows applications can handle speeds higher than 115 kbps, although they do not list any values higher than 115 kbps in their options for baud rate configuration.

Socket has created Hi-Speed COM Tools to enable you to use your COM port at higher baud rates in applications that only let you choose a baud rate up to 115 kbps. The program essentially lets you use one of the available baud rate values as a placeholder for a new baud rate of your choice. This is known as "mapping" a new baud rate to an available baud rate option.

For example, if you need your device to work at a baud rate of 230,400 bps, most Windows applications will not list 230,400 bps as a baud rate option. Hi-Speed COM Tools cannot change which options are listed, but it does let you program one of the options to work at 230,400 bps (e.g., you can change the "300" bps option to actually work at 230,400 bps).

*Note:* 

- *Some applications (e.g., those for Windows 95, 98, and Me) may have timing issues when you set them to baud rates that are higher than they were designed for.*
- *After mapping a baud rate to a new speed, you can re-map it back to its original speed.*

Follow these steps to map baud rates:

- 1. Make sure the serial port is not already open on your computer.
- 2. In the Card Status section, make sure the correct **Card Type** is chosen and the correct card is listed.

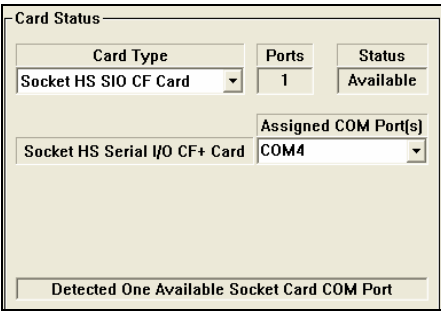

- 3. The Baud Rate Mapping section has a **FROM** field and a **TO** field.
	- The **FROM** field lists baud rate options available in typical applications. The number that you select in the **FROM** field will be the baud rate option that you change to function at a new speed.
	- The **TO** field lists the baud rates you can choose from for your new speed. Included in the **TO** list are baud rates (e.g., 921,600 bps) that are not available as options in typical applications.
- 6. Use the **FROM** and **TO** fields to scroll and select the appropriate baud rates. Select **Enable** and click **APPLY**.

*Example: Select "110" in the* **FROM** *field and "921600" in the* **TO** *field. Select* **Enable** *and click*  **APPLY***. Now, whenever you select a baud rate of 110 bps in a Windows application, your COM port will communicate at 921,600 bps instead.* 

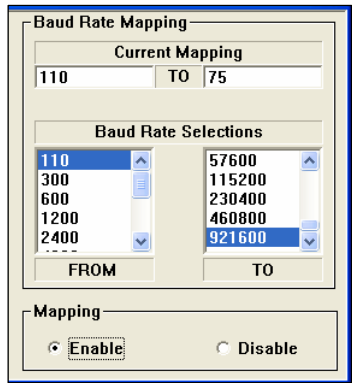

#### *Notes:*

- *After mapping a baud rate option to communicate at a new speed, the original speed will no longer be available unless you map baud rates again.*
- *Make sure the new baud rate does not exceed the maximum baud rate for your card (see previous chart)*
- *The new baud rate will not apply until you click Enable tap APPLY.*
- *If you modify settings when a connection with a serial I/O port is open, then the settings will not take effect until you disconnect and reconnect from the port.*

*WARNING! DO NOT set the baud rate higher than the maximum baud rate for your card, or you may experience functionality problems! Refer to the previous chart to determine the maximum baud rate for your card.* 

4. To revert a Windows baud rate that you mapped back to the original speed, select **Disable,** then click **APPLY**.

Alternatively, you can select the original baud rate in both the **FROM** and **TO** fields, select **Enable**, then click **APPLY**.

## **Access Help Information**

For help with the Hi-Speed COM Tools or information about the software, click on **Help**.

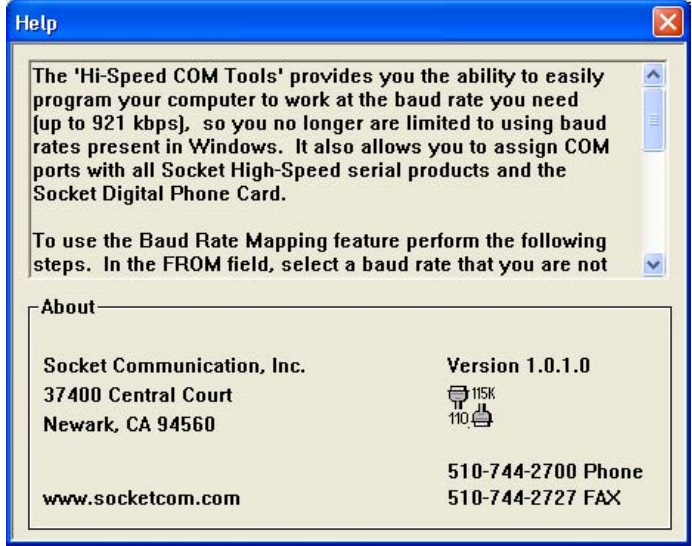

# **Exit the Program**

When done with the tools, click **EXIT**.

*Note: If you forgot to click* **APPLY** *after changing settings in the Hi-Speed COM Tools, then when you click* **EXIT***, a screen will appear asking if you want to apply the changes. Click* **APPLY** *to have the changes take effect.* 

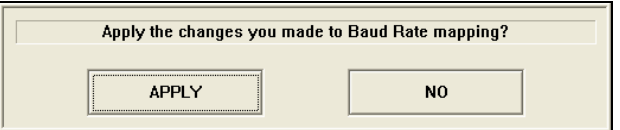

# Appendix A **Specifications**

#### <span id="page-30-0"></span>*Physical Characteristics:*   **PC Card:**

**Dimensions:**  $3.37 \times 2.13 \times 0.197$  in (85.6 x 54.0 x 5.0 mm) **Weight:** 1 oz (28.4 g) with no cable 2.5 oz (70.9 g) with permanent cable

 **CompactFlash Card: Dimensions:** 1.433 x 1.685 x 0.130 in

**Interconnect Cable Serial Connector:** 9-Pin D Shell Male **Removable Cable Weight:** 1.1 oz (31.2 g)

(36.4 x 42.8 x 3.3mm) **Weight:** 0.32 oz (9 g) with no cable 1.82 oz (51.5 g) with permanent cable

**Standard Card:** 12 in (305 mm) long removable **Ruggedized Card:** 16 in (406 mm) long fixed

*Environmental Conditions:* 

**Operating Temperature:**  $0^{\circ}$ C to +55<sup>°</sup>C **Storage Temperature:**  $-20^{\circ}$ C to  $+65^{\circ}$ C **Relative Humidity:** 10% to 90% non-condensing

*Power Consumption (power supplied by host):*  **PC Card:** 

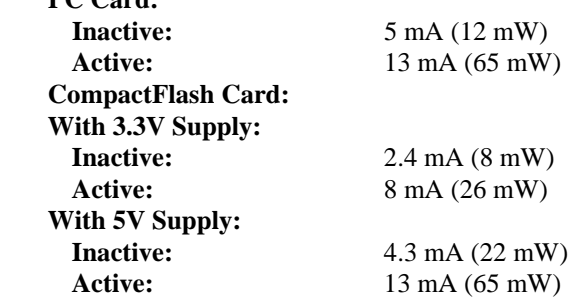

#### *Operating System Support:*

Windows Mobile 2003SE, 2003 Windows CE v2.11 or later Windows XP, 2000, Me Windows 98 Second Edition Windows 95 v4.00.950B

An enabler for DOS is available to programmers and developers. Please contact Socket technical support for more information.

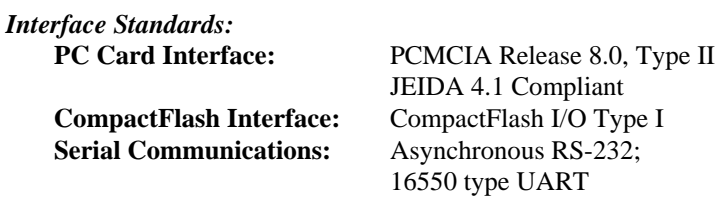

*Software Included:*  **Windows 95/98/98SE/2000/Me/XP .INF Windows CE Media:** CD ROM

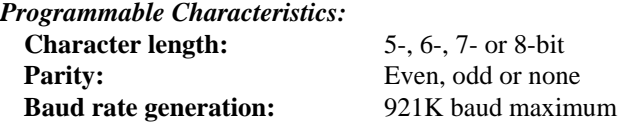

*Pin Assignments for DB-9 Connector:* 

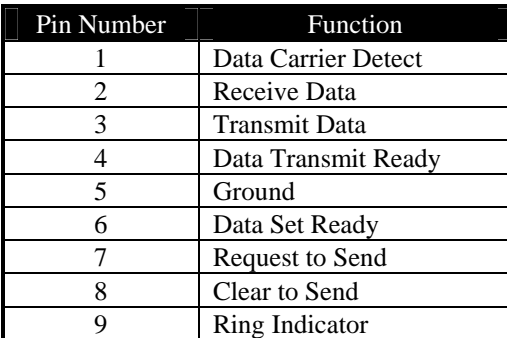

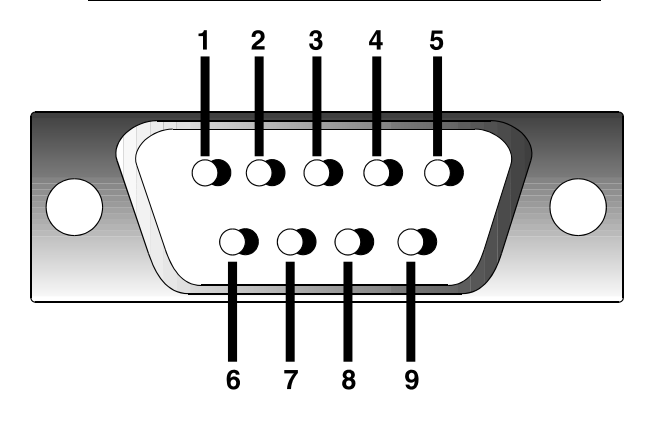

32 | APPENDIX A: SPECIFICATIONS

# <span id="page-32-0"></span>Appendix B **Setup for MS-DOS**

An enabler for MS-DOS is available for programmers and developers. This appendix briefly describes how to set up the hardware and software on a notebook computer running MS-DOS. Please contact Socket technical support for more information at [support@socketcom.com](mailto:support@socketcom.com)

*Note: The Hi-Speed COM Tools utility does not work with MS-DOS.* 

#### **STEP 1: Install the Software**

For DOS, you must install the enabler, then insert and activate the card.

1. Make sure your computer's PCMCIA card controllers support a 16-bit PCIC mode. In most cases, you can check from the system BIOS menu. If your computer has a different mode (e.g., 32-bit Cardbus), consult with your computer manufacturer for help in changing the settings.

#### *IMPORTANT! The DOS enabler only works properly if your notebook's PCMCIA card controllers support a 16-bit PCIC mode!*

- 2. If you have Card Services software installed on the computer, disable it. Contact your computer manufacturer for help.
- 3. Insert the *Serial I/O Installation CD* into your CD-ROM drive.

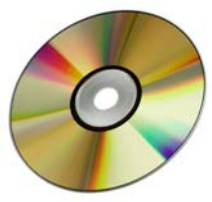

- 4. Type: **X:\INSTALL** (replace X with your CD-ROM drive letter).
- 5. Follow the instructions on the screen until installation is complete.

#### **STEP 2:Insert the Card**

1. If using the standard version of the Serial I/O Card, with removable cable, attach the cable to the card. Pressing the side latches of the cable connector, insert the connector into the bottom of the card then release.

The card and cable should join snugly and remain attached after you release the side latches. To remove the cable, press the side latches and pull gently.

# socket

- *IMPORTANT! Press on the side latches before pulling the cable from the card! Otherwise, you can damage the connector and card!*
- 2. Insert the Serial I/O Card into your computer's PC Card slot. Make sure the card is right-side up, with the blue label on top.

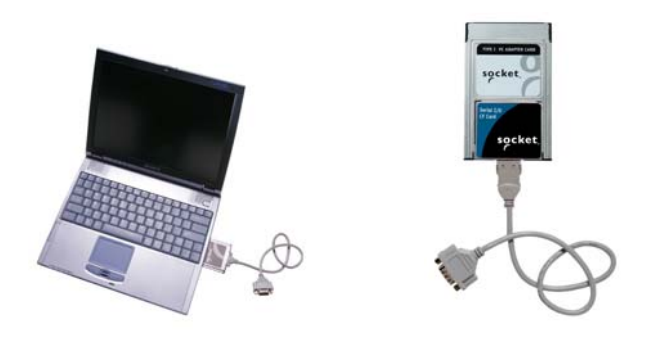

*WARNING! DO NOT insert the card upside down or shove the card in too hard. Damage may occur!* 

#### **STEP 3: Activate the Card**

After inserting the Serial I/O Card into your computer, you must activate the card.

- 1. Type: **STARTCOM**
- 2. Your screen should display the COM port number used by the Serial I/O Card. Make note of the COM port number, which will be the address of any serial device you attach to the Serial I/O Card.

The Serial I/O Card should appear as a standard COM port to any MS-DOS or Windows application. For more information on Socket's direct enabler, please refer to the README.TXT file on the *Serial I/O Installation Disc*.

34 | APPENDIX B: SETUP FOR DOS

# <span id="page-34-0"></span>Appendix C **Technical Support**

If you have trouble installing or using the Serial I/O Card, please refer to the "Troubleshooting" section of this *User's Guide*. If problems persist, contact Socket's technical support department.

*IMPORTANT! To obtain personal assistance from a Socket technical support engineer, you must first register your product online at* **[www.socketcom.com/prodreg](http://www.socketcom.com/prodreg).**

After you register your product and log in, click on the **Technical Support** tab, then click **New Trouble Ticket** to submit an online request for technical support. Afterwards , you can log on anytime to monitor the status of your request. If we are unable to resolve your support inquiry online, we can arrange for a technical support representative to call you at a specific time.

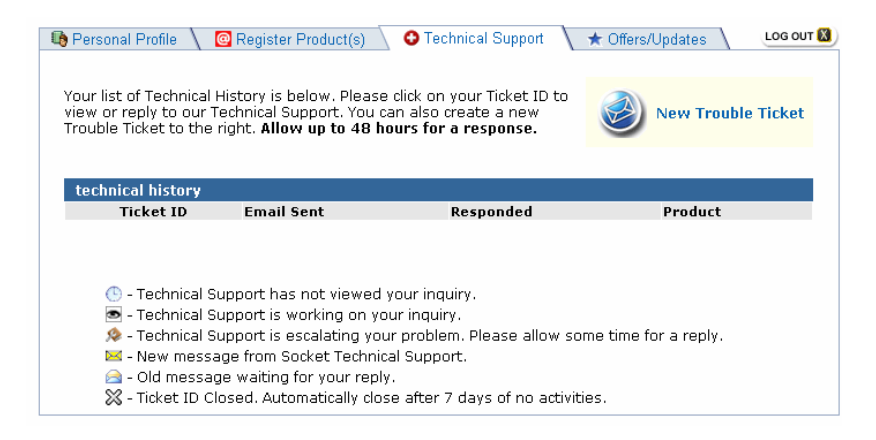

Please refrain from disassembling the Serial I/O Card. Disassembly of this device will void the product warranty.

APPENDIX C: SUPPORT RESOURCES | 35

# **Limited Warranty**

<span id="page-35-0"></span>Socket Communications Incorporated (Socket) warrants this product against defects in material and workmanship, under normal use and service, for the following period from the date of purchase:

Plug-in card: Lifetime (Three years if not registered) Non-removable cable, if included: Lifetime (Three years if not registered) Removable cable, if included: 90 days

Incompatibility is not a defect covered by Socket's warranty. During the warranty period, Socket will, at its option, repair or replace the defective product at no charge when furnished with proof of retail purchase, provided that you deliver the product to Socket or to an authorized Socket Service Center.

The returned product must be accompanied by a return material authorization (RMA) number issued by Socket or by Socket's Authorized Service Center. If you ship the product, you must use the original container or equivalent and you must pay the shipping charges to Socket. Socket will pay shipping charges back to any location in the contiguous United States. This warranty applies only to the original retail purchaser and is not transferable.

Socket may, at its option, replace or repair the product with new or reconditioned parts and the returned product becomes Socket's property. Socket warrants the repaired or replaced products to be free from defects in material or workmanship for ninety (90) days after the return shipping date, or for the duration of the original warranty period, whichever is greater.

This warranty does not cover the replacement of products damaged by abuse, accident, misuse or misapplication, nor as a result of service or modification other than by Socket.

SOCKET IS NOT RESPONSIBLE FOR INCIDENTAL OR CONSEQUENTIAL DAMAGES RESULTING FROM BREACH OF ANY EXPRESS OR IMPLIED WARRANTY, INCLUDING DAMAGE TO PROPERTY AND, TO THE EXTENT PERMITTED BY LAW, DAMAGES FOR PERSONAL INJURY. THIS WARRANTY IS IN LIEU OF ALL OTHER WARRANTIES INCLUDING IMPLIED WARRANTIES OF MERCHANTABILITY AND FITNESS FOR A PARTICULAR PURPOSE.

Some states do not allow limitation of implied warranties, or the exclusion or limitation of incidental or consequential damages, so that the above limitations or exclusions may not apply to you. This warranty gives you specific legal rights and you may also have other rights which vary from state to state.

This product may contain fully tested, recycled parts, warranted as if new.

For warranty information, call (510) 744-2700.

# **Limited Software Warranty**

<span id="page-36-0"></span>LIMITED WARRANTY. SOCKET warrants that the original disk or CD ROM is free from defects for 90 days from the date of delivery of the SOFTWARE.

CUSTOMER REMEDIES. SOCKET'S entire liability and your exclusive remedy shall be, at SOCKET'S option, either (a) return of the price paid or (b) replacement of the SOFTWARE which does not meet SOCKET'S Limited Warranty and which is returned to SOCKET with a copy of your receipt. Any replacement SOFTWARE will be warranted for the remainder of the original warranty period or 30 days, whichever is longer. THESE REMEDIES ARE NOT AVAILABLE OUTSIDE OF THE UNITED STATES OF AMERICA.

NO OTHER WARRANTIES. SOCKET disclaims all other warranties, either express or implied, including but not limited to implied warranties of merchantability and fitness for a particular purpose, with respect to the SOFTWARE and the accompanying written materials. This limited warranty gives you specific legal rights. You may have others which vary from state to state.

NO LIABILITY FOR CONSEQUENTIAL DAMAGES. In no event shall SOCKET or its suppliers be liable for any damages whatsoever (including, without limitation, damages for loss of business profits, business interruption, loss of business information, or other pecuniary loss) arising out of the use of or inability to use the SOFTWARE, even if SOCKET has been advised of the possibility of such damages. Because some states do not allow the exclusion or limitation of liability for consequential or incidental damages, the above limitation may not apply to you.

EXPORT LAW ASSURANCES. You may not use or otherwise export or reexport the SOFTWARE except as authorized by United States law and laws of the jurisdiction in which the SOFTWARE was obtained. In particular, but without limitation, none of the SOFTWARE may be used or otherwise exported or reexported (a) into (or to a national or resident of) a United States embargoed country or (b) to anyone on the U.S. Treasury Department's list of Specially Designated Nationals or the U.S. Department of Commerce's Table of Denial Orders. By using the SOFTWARE, you represent and warrant that you are not located in, under control of, or a national or resident of any such country or on any such list.

GOVERNMENT END USERS. If the SOFTWARE is supplied to the U. S. Government, the SOFTWARE is classified as "restricted computer software" as defined in clause 52.227-19 of the FAR. The U. S. Government 's rights to the SOFTWARE are as provided in clause 52.227-19 of the FAR.

CONTROLLING LAW AND SEVERABILITY. This License shall be governed by the laws of the United States and the State of California. If for any reason a court of competent jurisdiction finds any provision, or portion thereof, to be unenforceable, the remainder of this License shall continue in full force and effect.

# **Regulatory Compliance**

<span id="page-37-0"></span>This equipment has been tested and found to comply with the limits for a Class B digital device, pursuant to Part 15 of the FCC rules. This equipment is also CE EN55024:1998 and C-TICK compliant. These limits are designed to provide reasonable protection against harmful interference when the equipment is operated in a commercial environment.

This equipment generates, uses, and can radiate radio frequency energy and, if not installed and used in accordance with the instruction manual, may cause harmful interference to radio communications. Operation of this equipment in a residential area is likely to cause harmful interference in which case the user will be required to correct the interference at his or her own expense.

If this equipment does cause harmful interference to radio or television reception, which can be determined by turning the equipment off and on, the user may try to correct the interference by one or more of the following measures:

- Reorient or relocate the receiving antenna of the radio or television.
- Increase the distance separating the equipment and the receiver.
- Connect the equipment to an outlet on a different branch circuit than that of the receiver.
- Consult the dealer or an experienced radio/TV technician for help.

The user may find the following booklet helpful:

*How to Identify and Resolve Radio-TV Interference Problems* 

This booklet is available from the U.S. Government Printing Office, Washington, D.C. 20402.

#### **Product Disposal**

Your device should not be placed in municipal waste. Please check local regulations for disposal of electronic products.

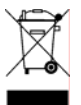

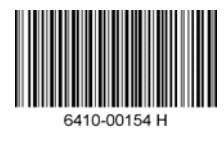

© Socket Communications, Inc. July 2005 Printed in U.S.A.